## Instrukcja- krok po kroku instalacji aplikacji mObywatel na smartfonie

Krok1. Wybierz SklepPlay lub GoogleSklep

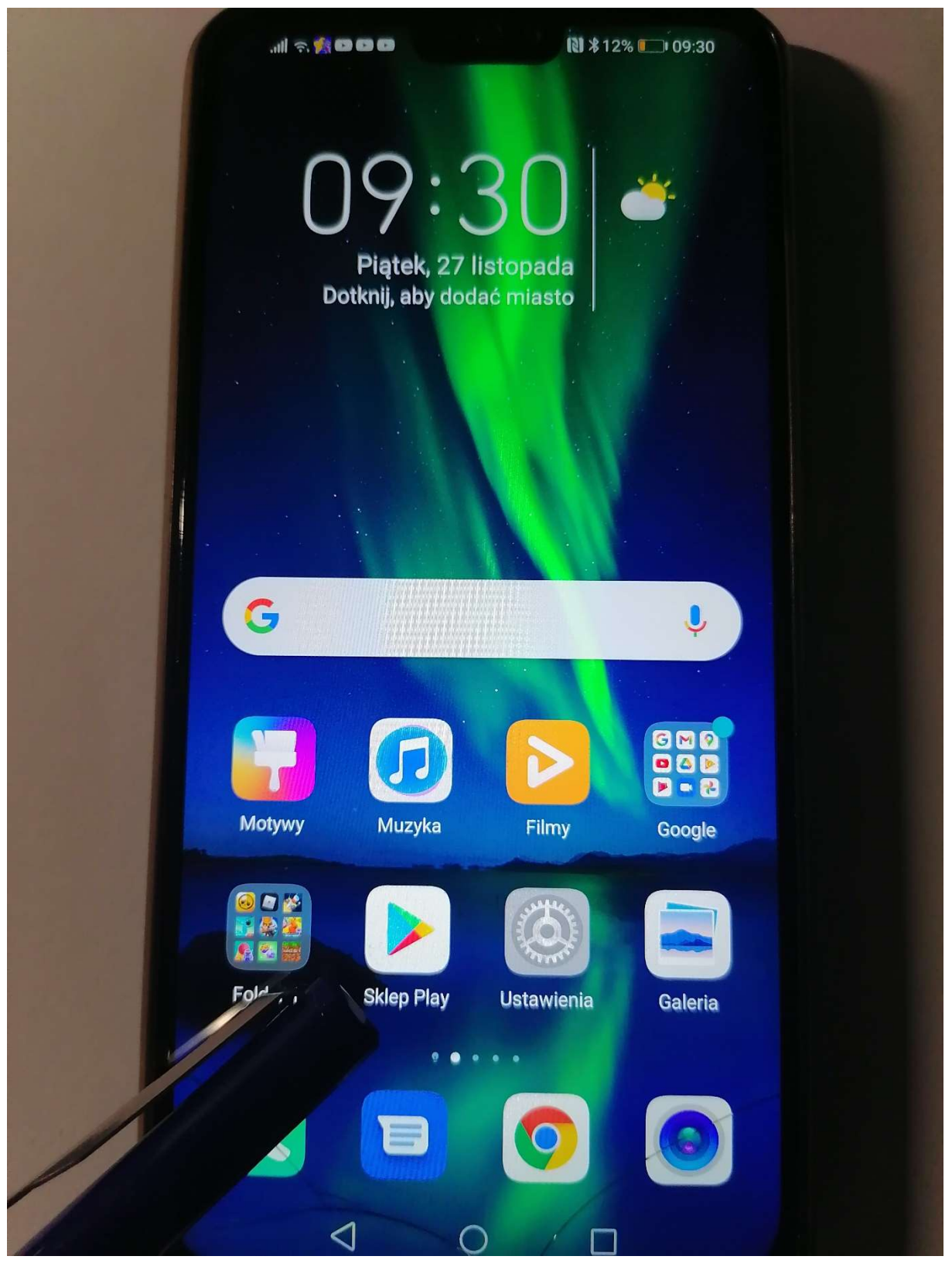

## Krok 2. Wybierz mObywatel i Zainstaluj

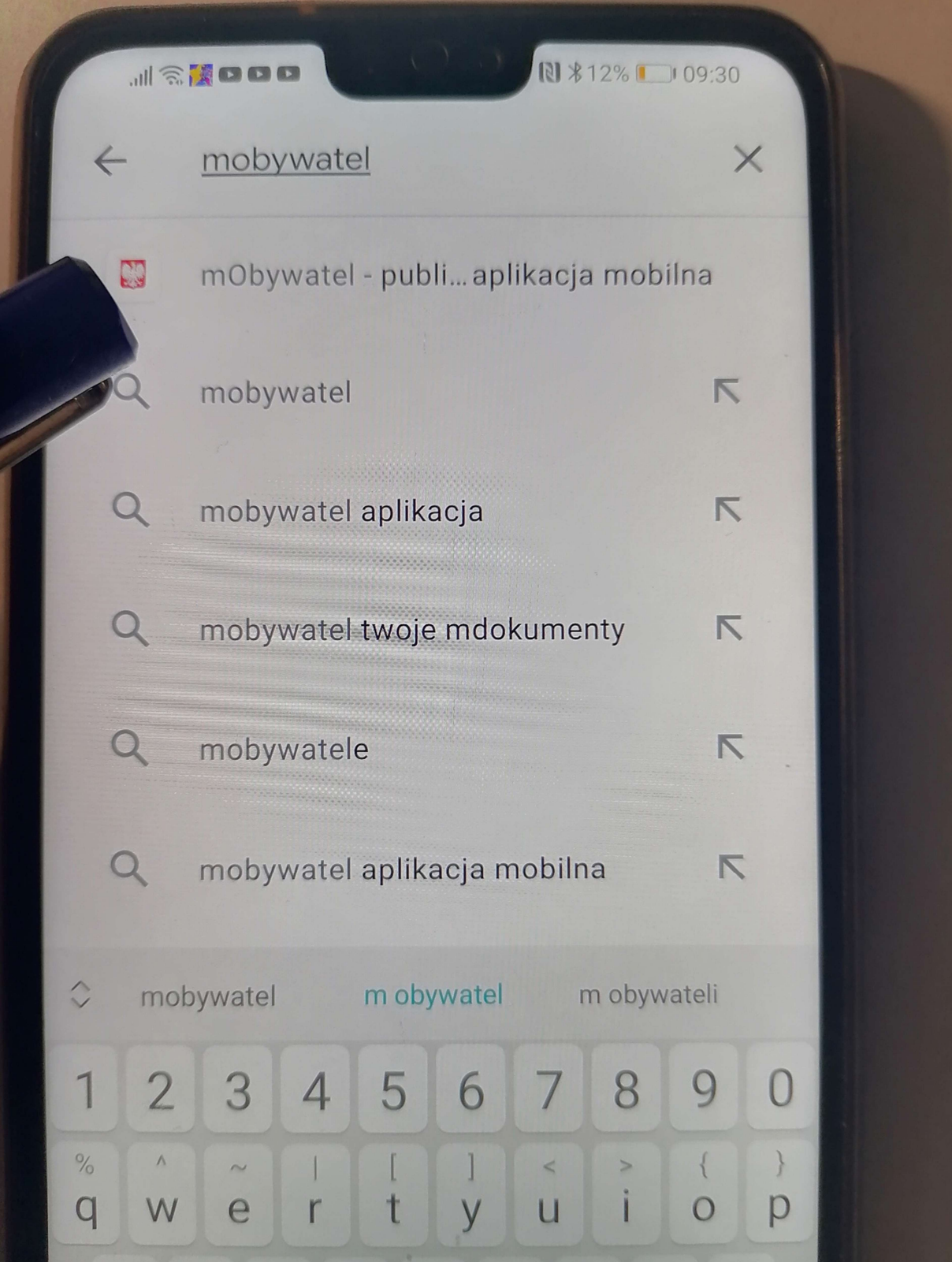

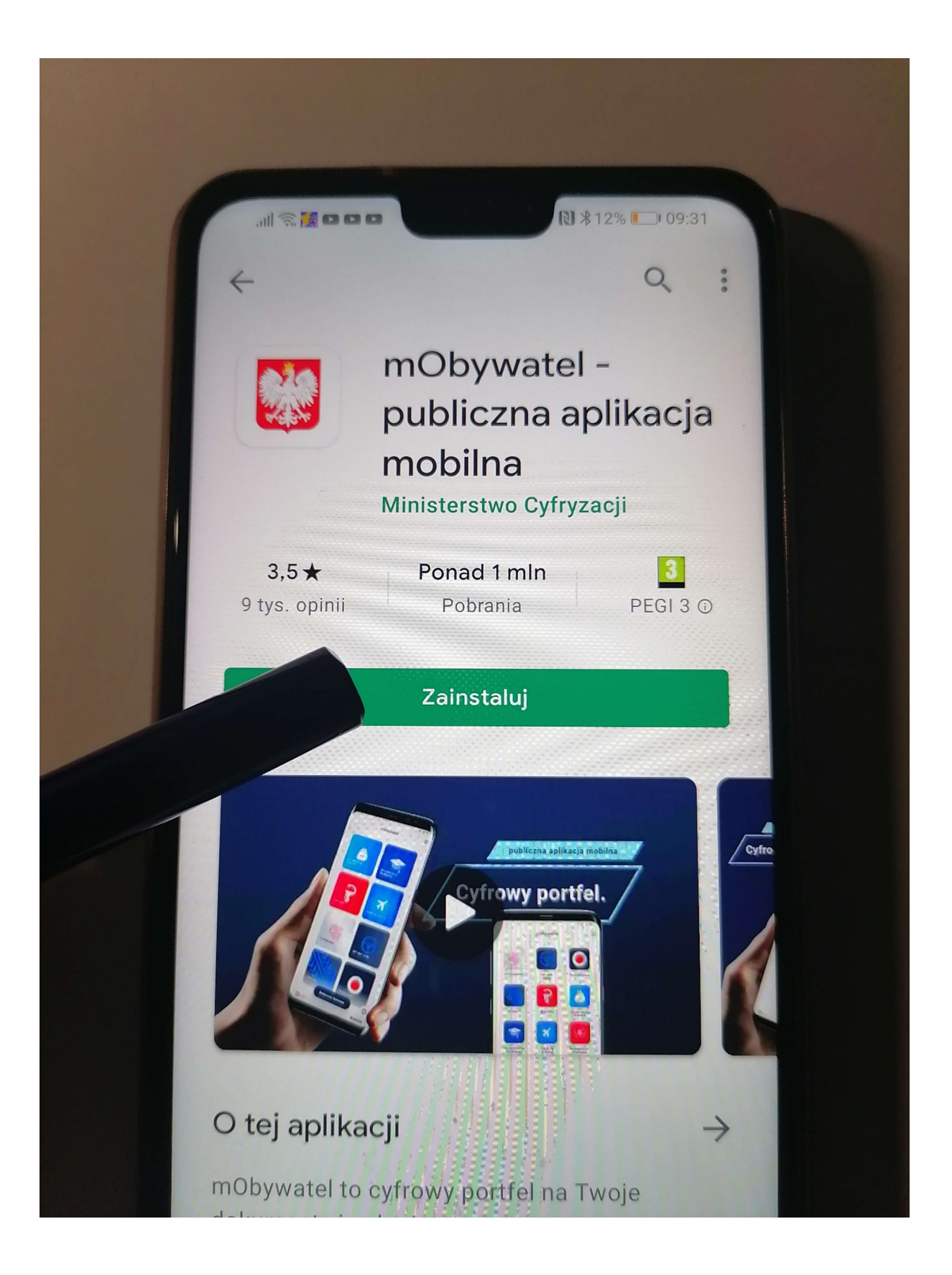

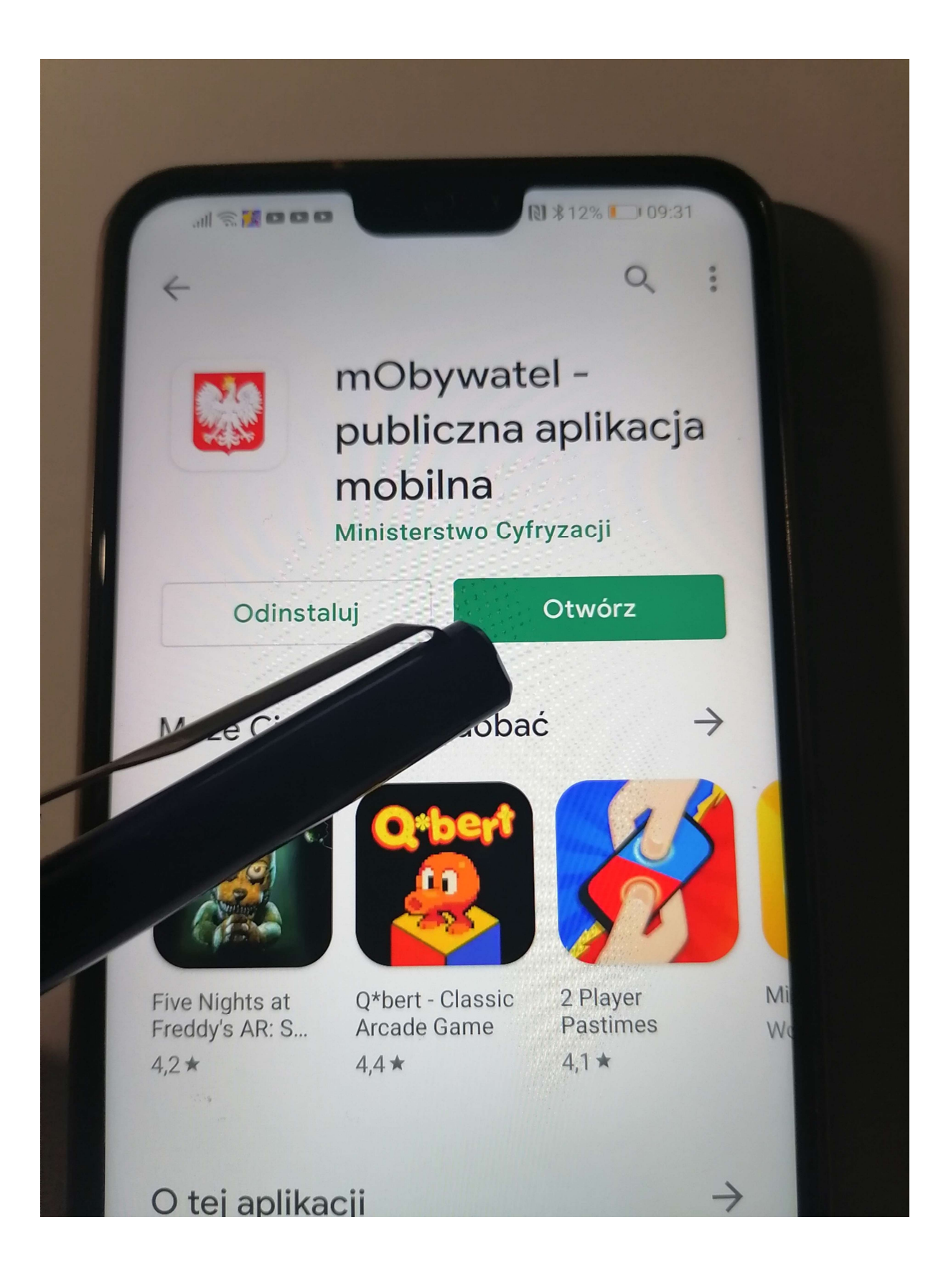

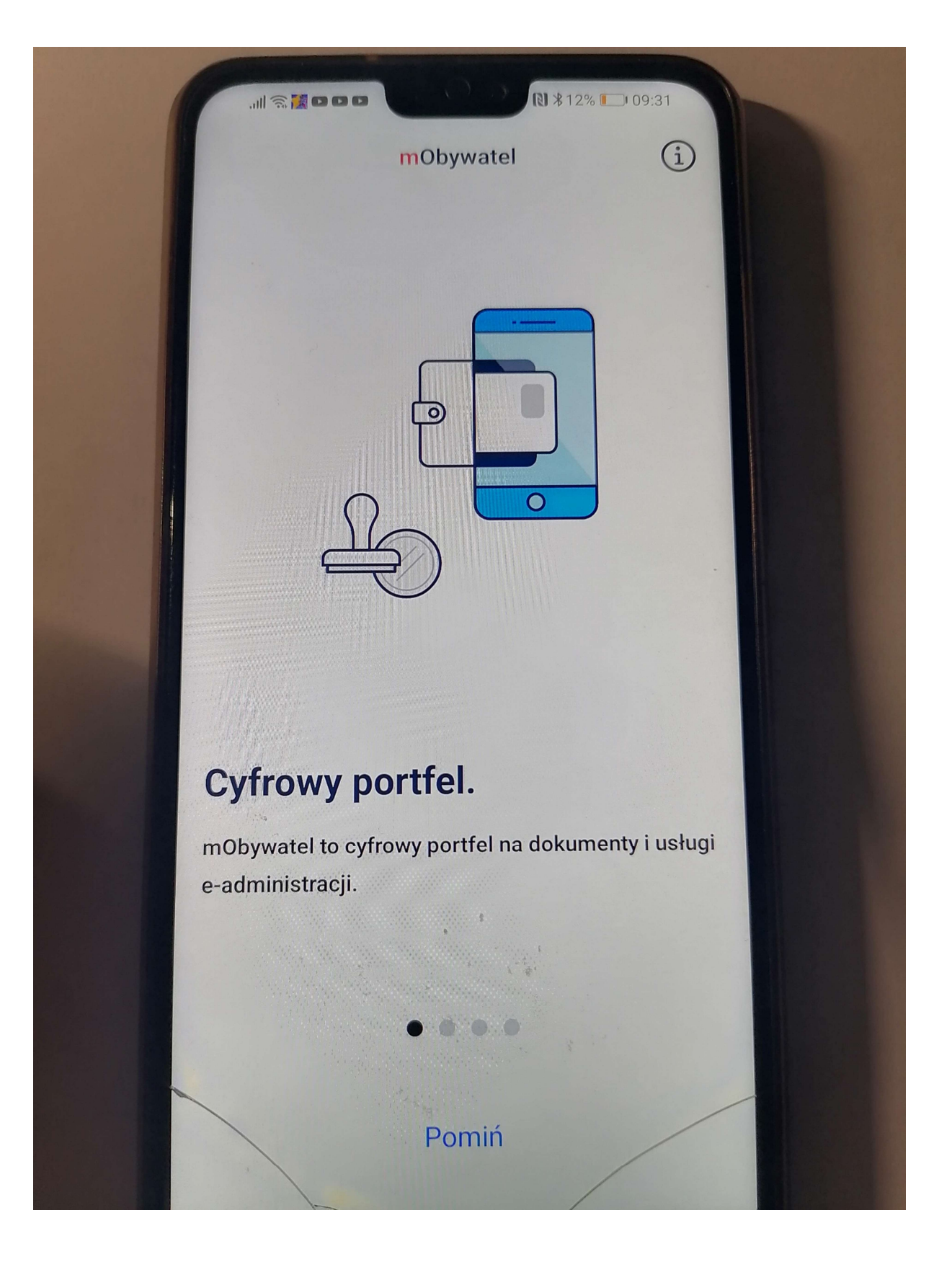

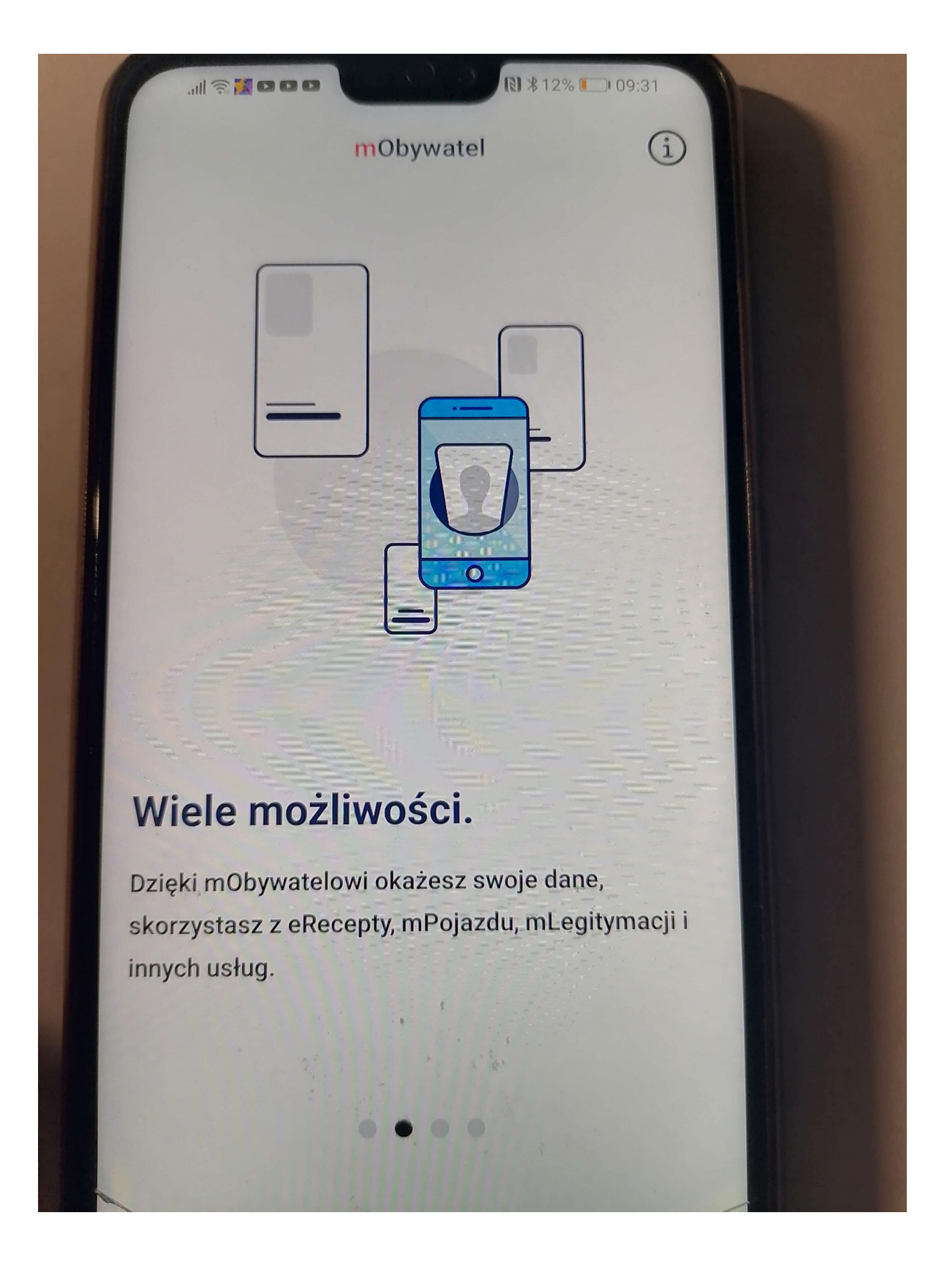

# Dane w aplikacji.

川宗護田田田

Dane mObywatela pochodzą z rejestrów państwowych. Ich pobranie wymaga potwierdzenia tożsamości za pomocą Profilu Zaufanego lub Twojego banku.

mObywatel

图 \*12% 1 09:31

**b** 

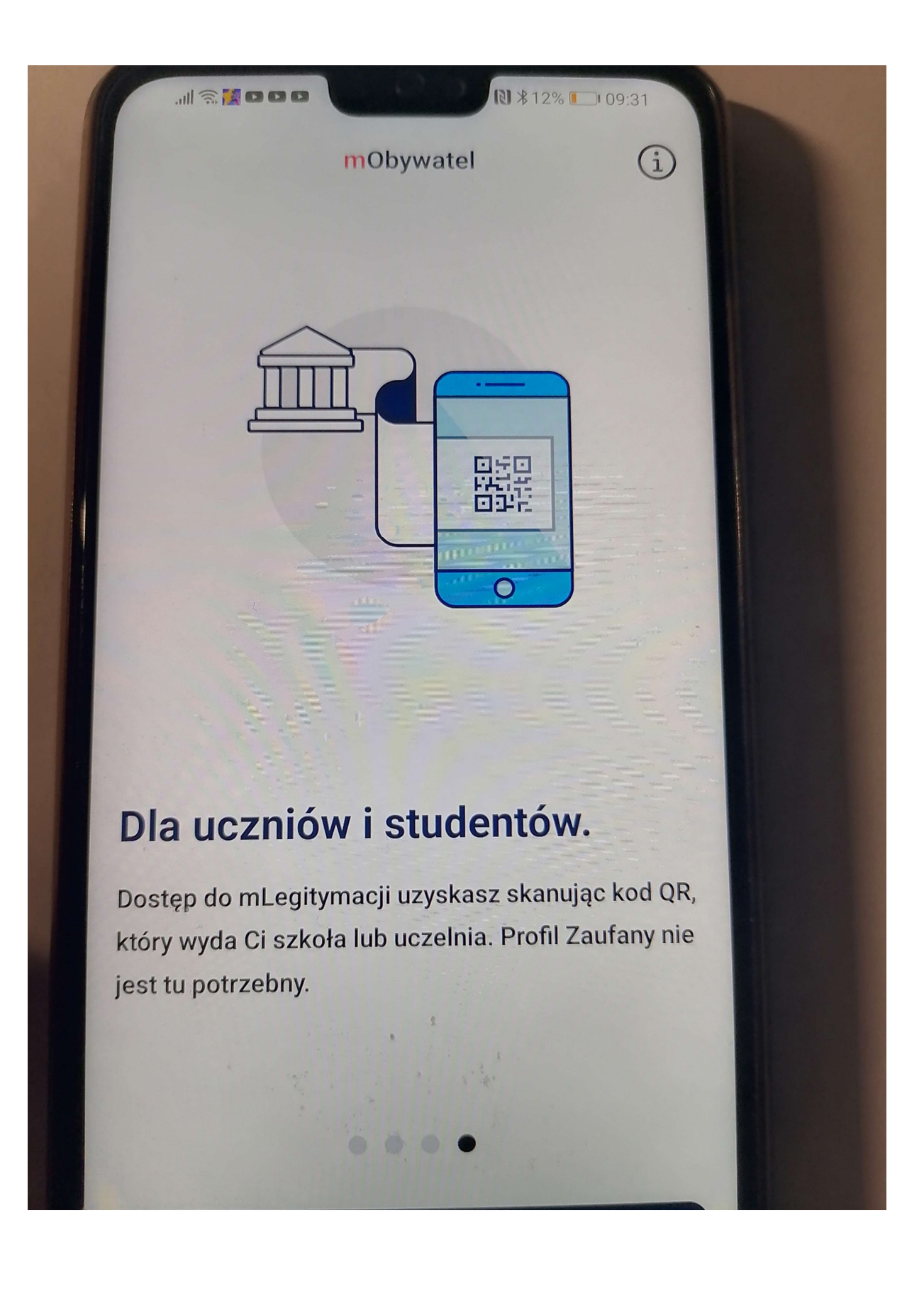

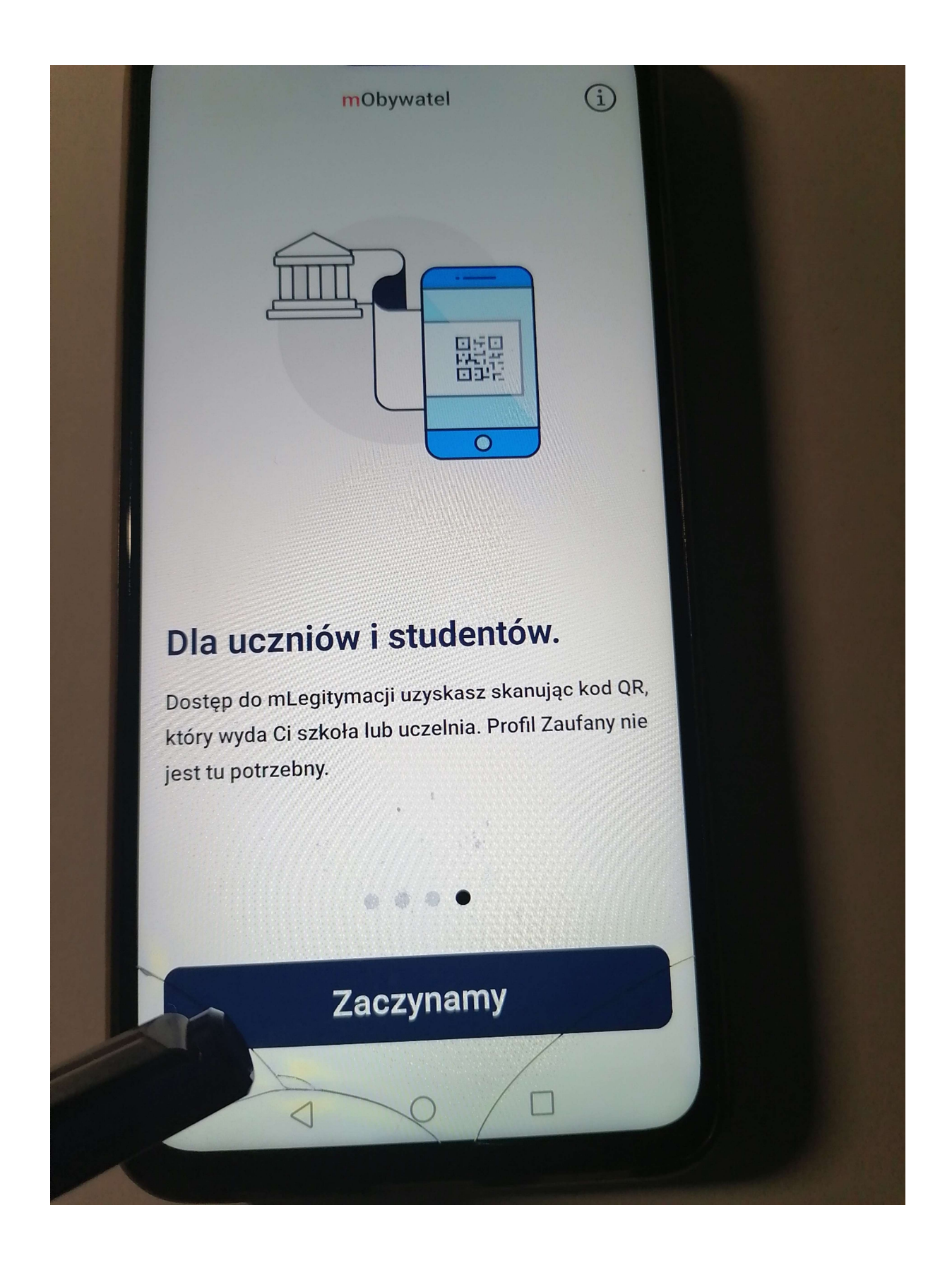

## Krok.3 Aktywacja Aplikacji

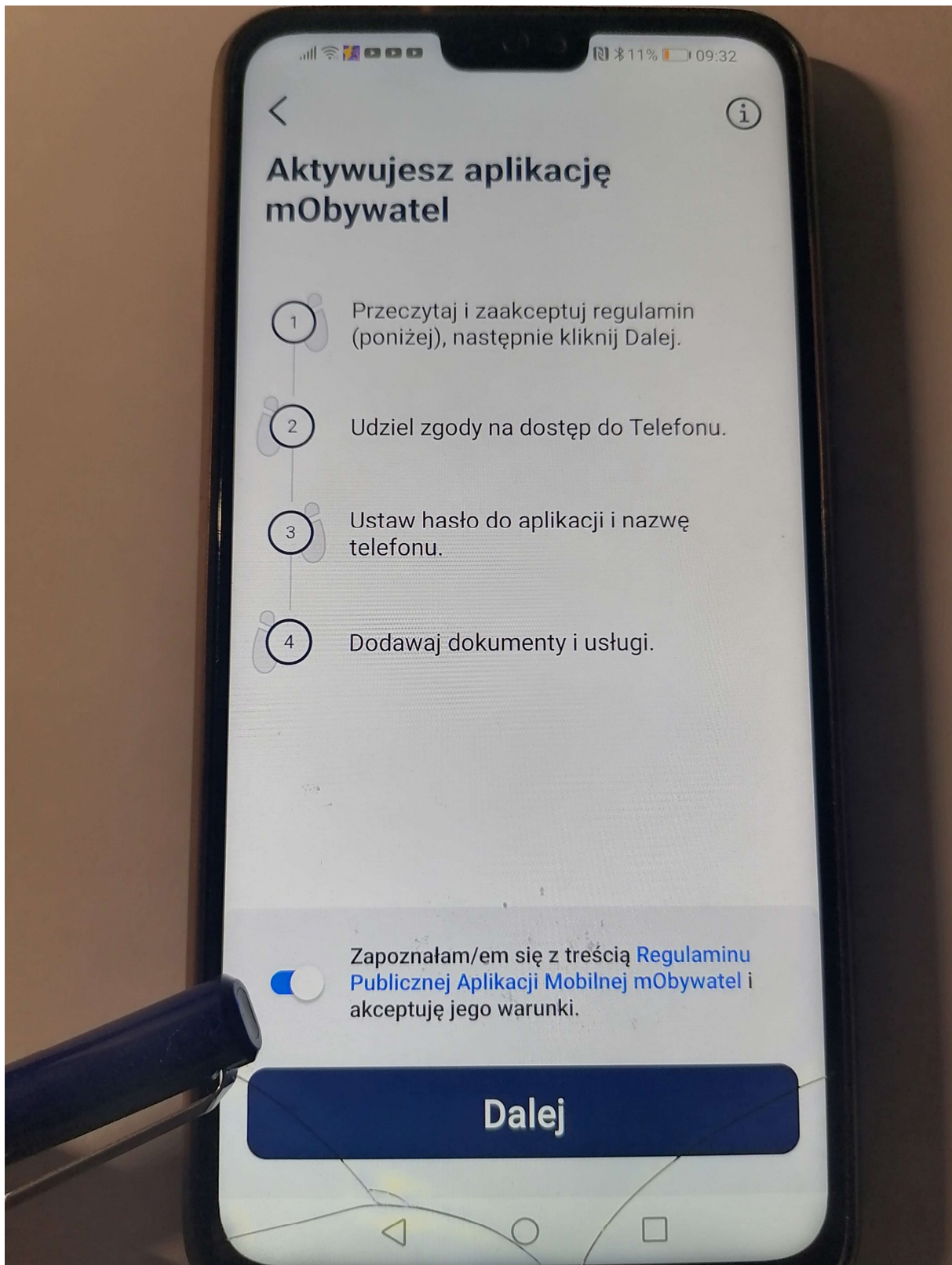

### Aktywujesz aplikację mObywatel

 $\langle$ 

 $\mathbf{1}$ 

 $\overline{c}$ 

 $\mathbf{3}$ 

 $\overline{4}$ 

Przeczytaj i zaakceptuj regulamin (poniżej), następnie kliknij Dalej.

 $\bigcirc$ 

Udziel zgody na dostęp do Telefonu.

Ustaw hasło do aplikacji i nazwę telefonu.

Dodawaj dokumenty i usługi.

Zapoznałam/em się z treścią Regulaminu<br>Publicznej Aplikacji Mobilnej mObywatel i akceptuję jego warunki.

**Dalej** 

#### Dostęp do telefonu

 $\bigcirc$ 

### WAŻNE

 $\hspace{0.1cm}\raisebox{0.5ex}{\scriptsize <}\hspace{-0.9ex}$ 

Za chwilę aplikacja poprosi Cię o "zezwolenie na wykonywanie połączeń telefonicznych i zarządzanie nimi". Jest to komunikat systemu Android którego nie da się zmienić.

W rzeczywistości prosimy tylko o dostęp do aplikacji Telefon, aby odczytać identyfikator telefonu. Jest on niezbedny do zaszyfrowania Twoich danych osobowych oraz poprawnego zabezpieczenia aplikacji. Dostęp do Telefonu umożliwi też połączenie z Infolinią bezpośrednio z aplikacji.

Bez zgody na dostęp do Telefonu aplikacja nie może działać poprawnie.

**Dalej** 

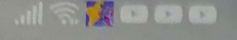

Dostęp do telefonu

Û

## WAŻNE

Za chwilę aplikacja poprosi Cię o "zezwolenie na wykonywanie połączeń telefonicznych i zarządzanie nimi". Jest to komunikat systemu Android którego nie da się zmienić.

Zezwolić aplikacji mObywatel na wykonywanie połączeń telefonicznych i zarządzanie nimi?

R

ZEZWÓL

**ODMÓW** 

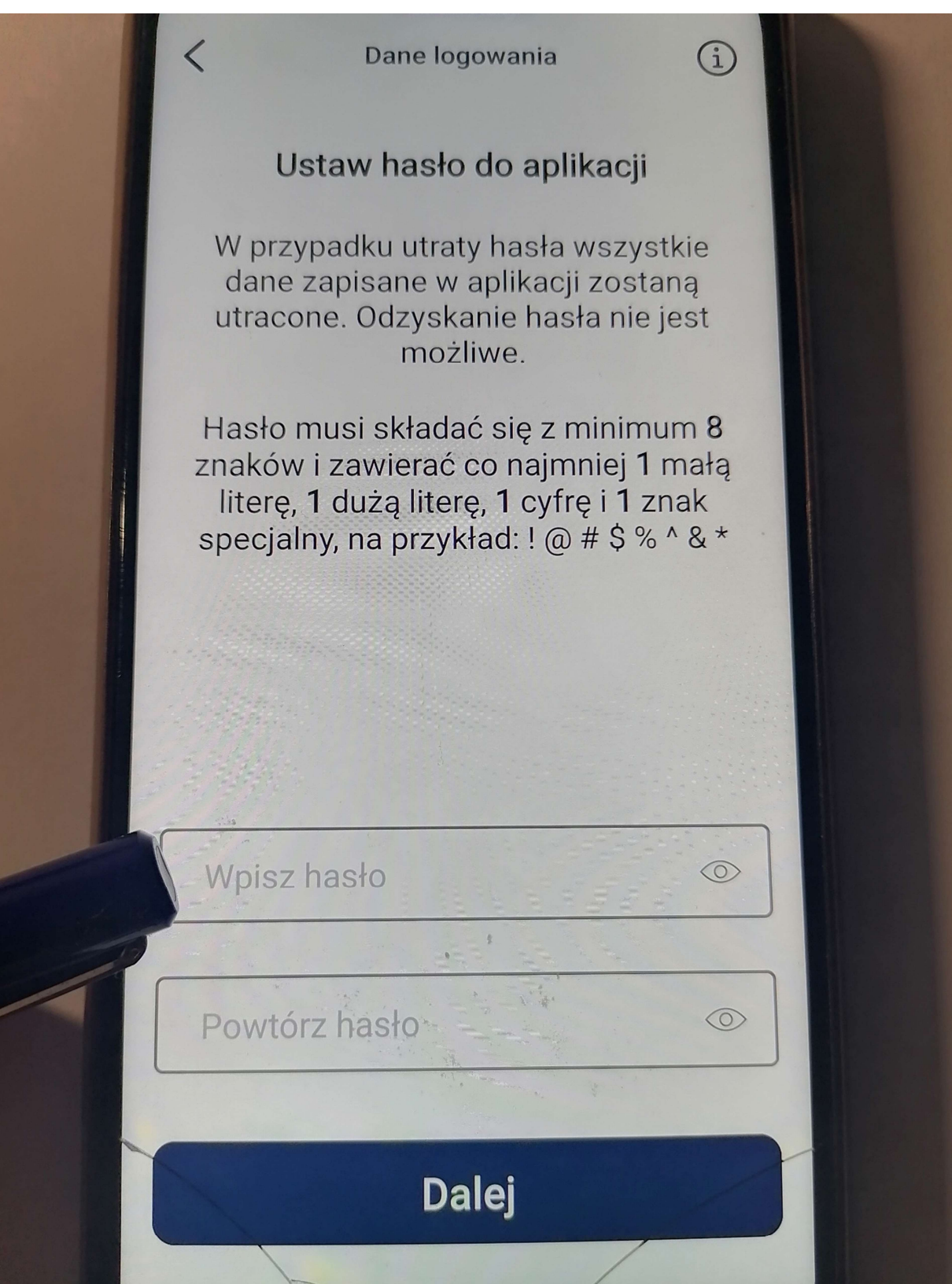

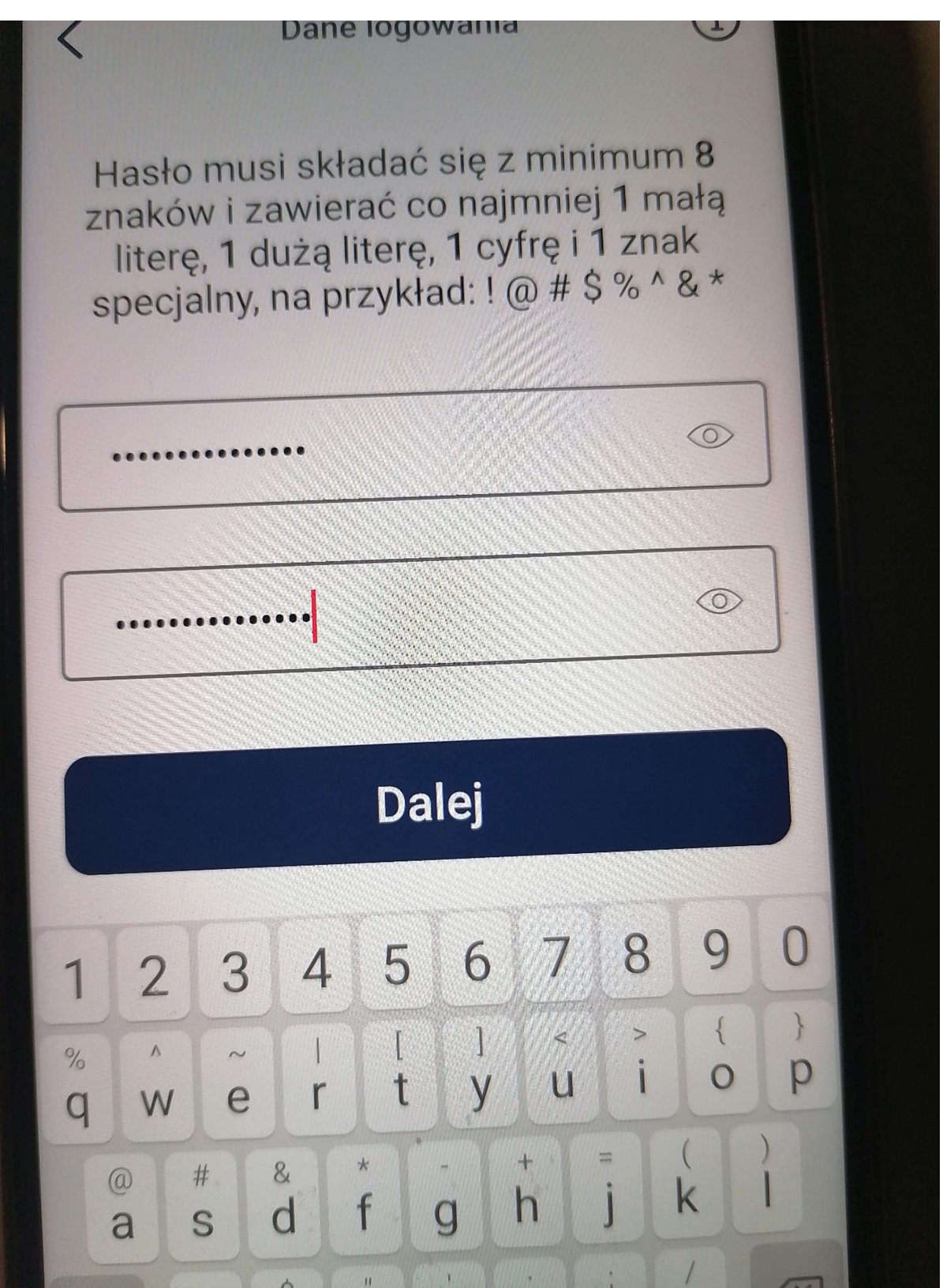

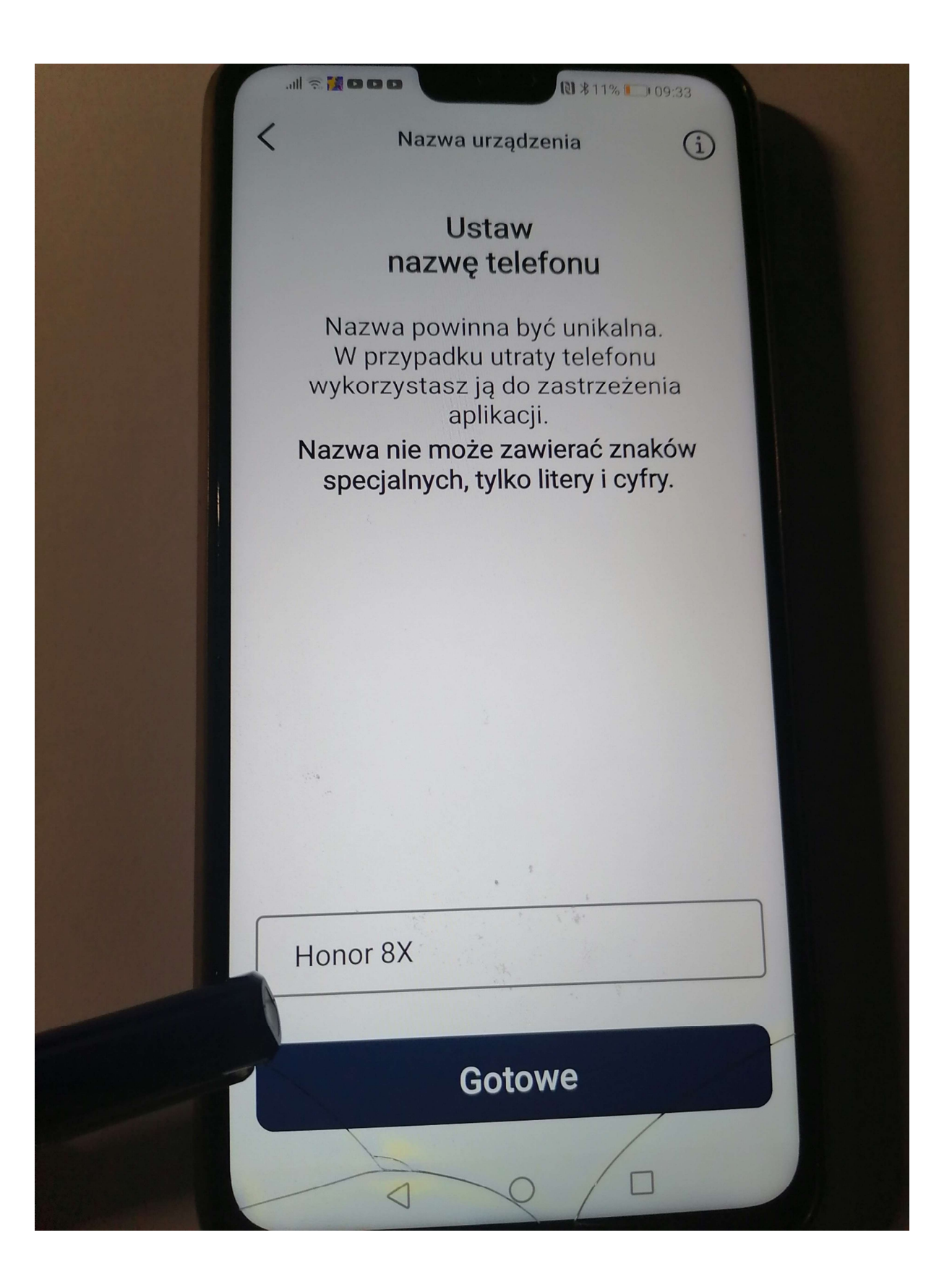

Krok.4 Dodawanie dokumentów, które mają być odczytywane przez aplikacje mObywatel.Potwierdzanie swojej Tożsamości np. przez bank lub przez profil zaufany

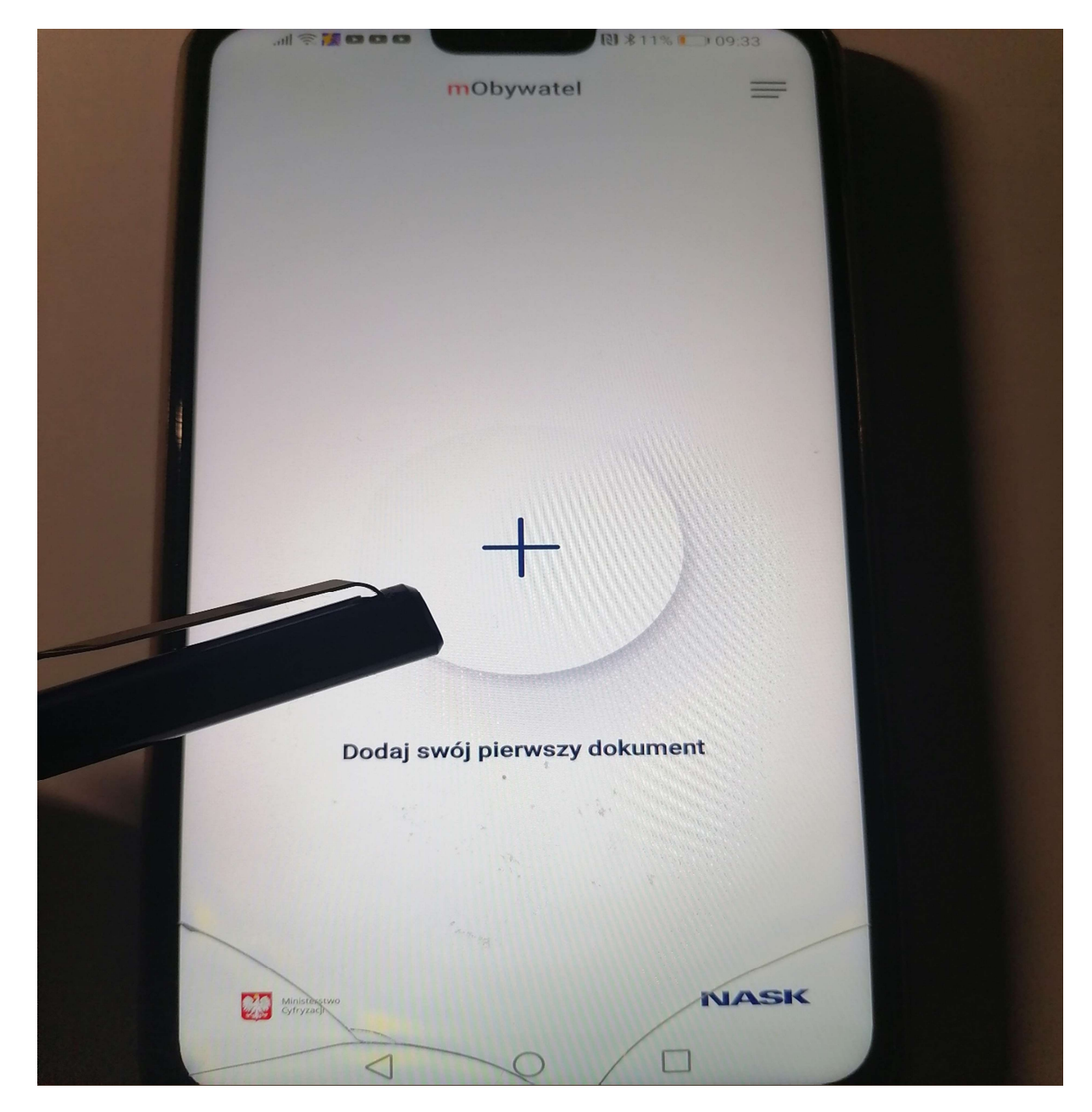

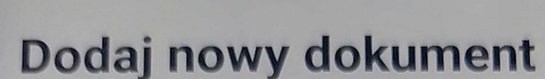

mTożsamość, powiązane z nią usługi i dokumenty (nie dotyczy mLegitymacji) wymagają potwierdzenia Twojej tożsamości za pomocą Profilu Zaufanego lub Twojego banku.

11 811% 1 109:34

 $\equiv$ 

 $\left\langle \right\rangle$ 

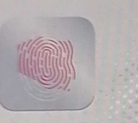

 $\bigcirc$ 

mTożsamość Twoje dane osobowe

### eRecepta

Lista niezrealizowanych elektronicznych recept

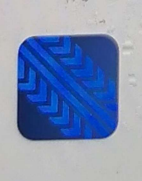

### mPojazd

Dane z dowodu rejestracyjnego, OC i karty pojazdu

### mLegitymacja Szkolna

Korzystaj z ulg i zniżek dla uczniów

Aktywacja eRecept

 $(i)$ 

### Witaj!

 $\overline{\left\langle \right\rangle }$ 

#### Zapraszamy do aktywacji Twojej eRecepty

#### O usłudze

eRecepta to nowa usługa dla użytkowników aplikacji mObywatel (Android 6.0 wzwyż). Dzięki niej możesz pobrać, przeglądać, a przede wszystkim realizować recepty wystawione przez Twojego lekarza. Możesz również realizować recepty swoich dzieci oraz innych osób, od których otrzymasz pełnomocnictwo. Usługa jest mobilną wersją Internetowego Konta Pacjenta (https://pacjent.gov.pl). Usługa eRecepta wymaga dostępu do Internetu. Jeśli chcesz mieć dostęp do swojej recepty offline - pobierz ją na urzadzenie.

#### Nie mam IKP

Jeśli nie masz aktywnego Internetowego Konta Pacjenta, eRecepty lub konta w systemie eZdrowie, to aplikacja przy pierwszym uruchomieniu usługi wyświetli komunikat z regulaminem. Po jego zaakceptowaniu, w usłudze utworzone zostanie konto i otrzymasz dostęp do listy niezrealizowanych recept.

### A inne usługi

aktywacji usługi eRecepty wymagana jest wna mTożsamość. To ważne ze wzgledu na

**Dalej** 

v.  $2.8.0(18.95)$ 

#### Regulamin mTożsamości w Aplikacji mObywatel

- dostępne funkcje, ochrona danych osobowych, postanowienia licencyjne

Drogi Użytkowniku! Dziękujemy za pobranie aplikacji mObywatel oraz wybranie mTożsamości. Przed rozpoczęciem korzystania z mTożsamości prosimy o zapoznanie się z Regulaminem. Wyjaśnia on sposób i zasady działania usługi, a także zawiera ważne informacje dotyczące Twoich danych osobowych i bezpiecznego korzystania z mTożsamości.

mTożsamość umożliwia wgląd do Twoich danych i ich pobranie z rejestru PESEL oraz Rejestru Dowodów Osobistych. Pobrane dane są przechowywane w zaszyfrowanej formie na Twoim urządzeniu mobilnym.

Za pomocą mTożsamości możesz bezpiecznie:

- · okazywać swoje dane innym osobom - tym samym potwierdzając swoją tożsamość,
- przekazać swoje dane podmiotom
	- Pobierz PDF

### Akceptuję

### Krok . 5 Wybór metody autoryzacji

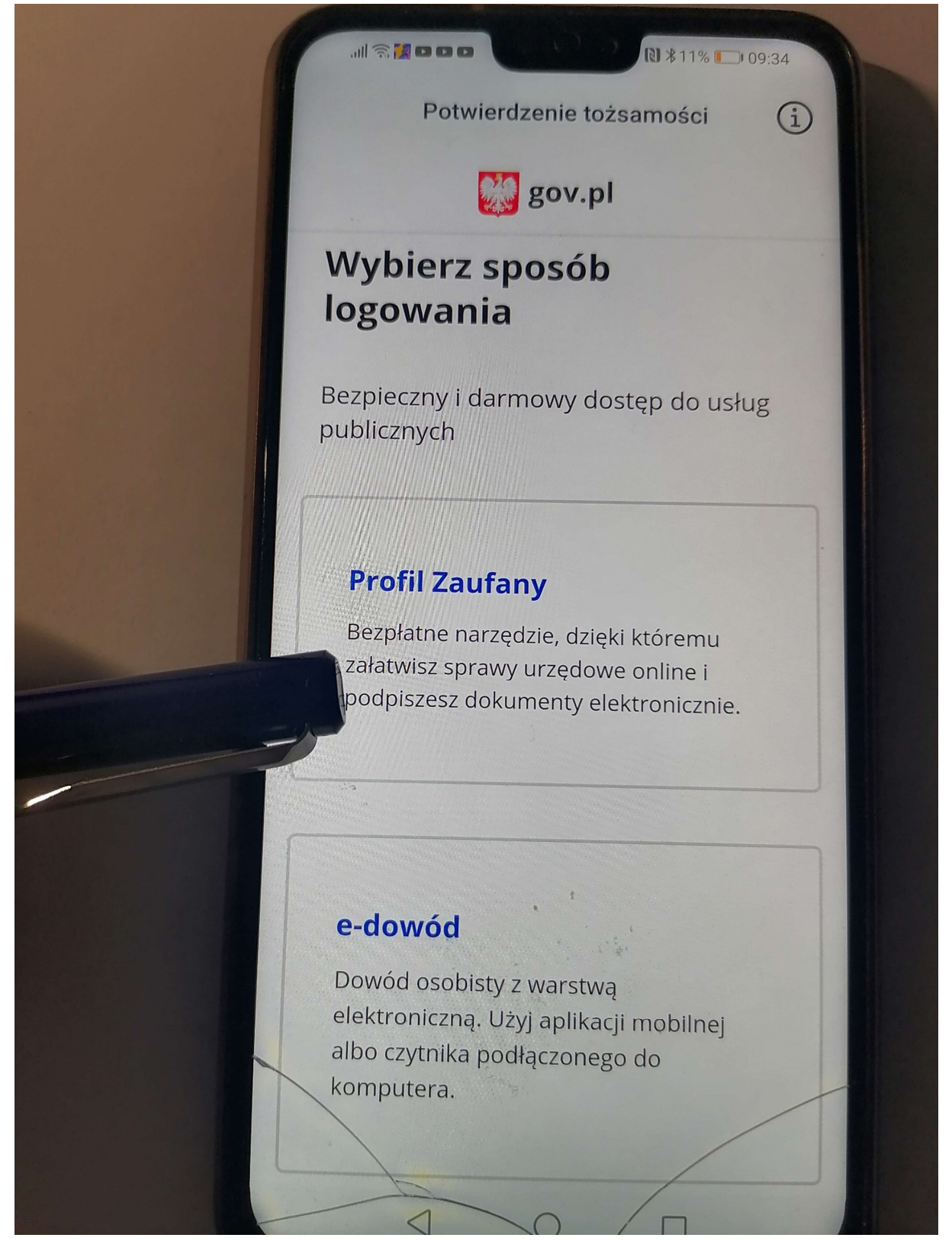

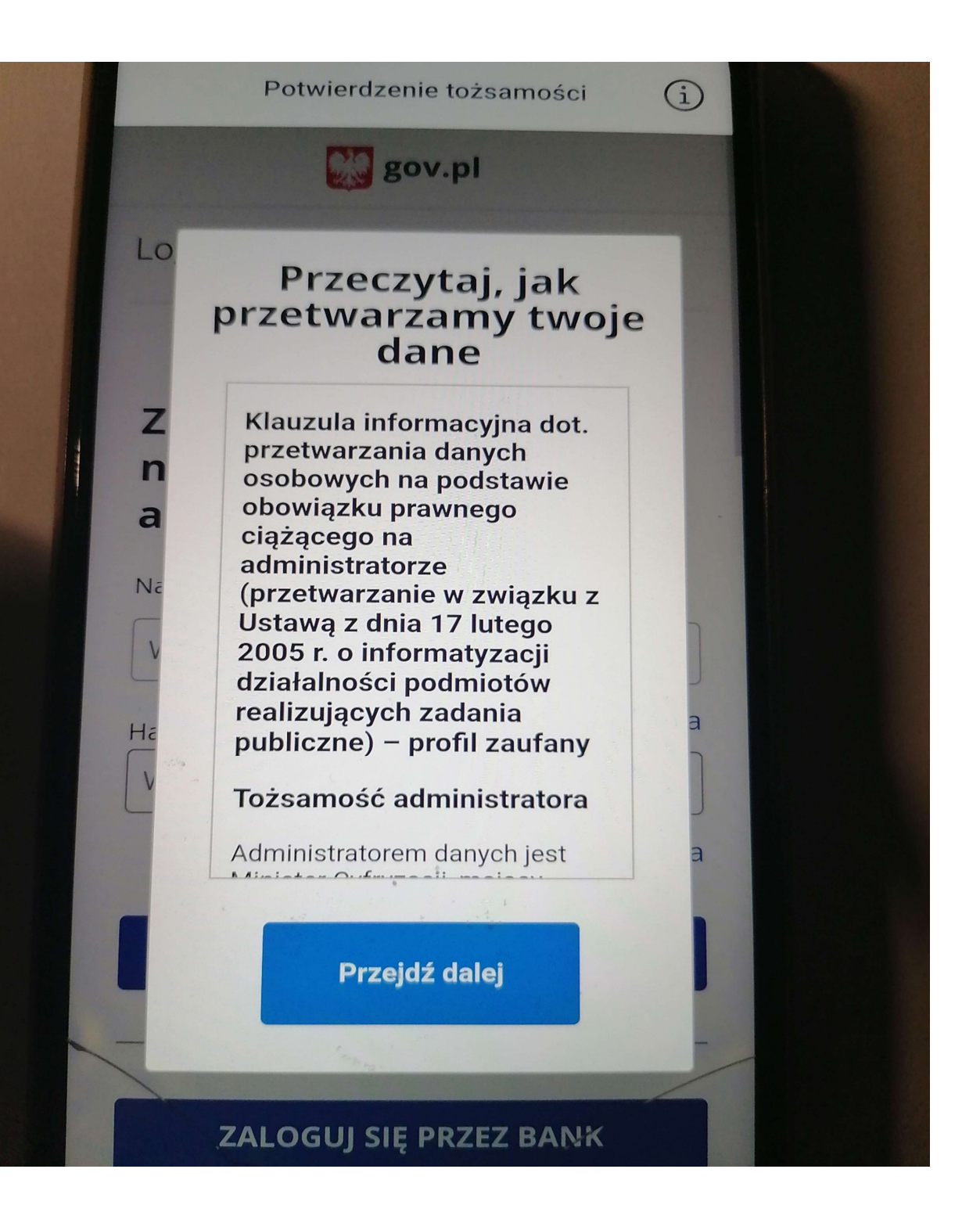

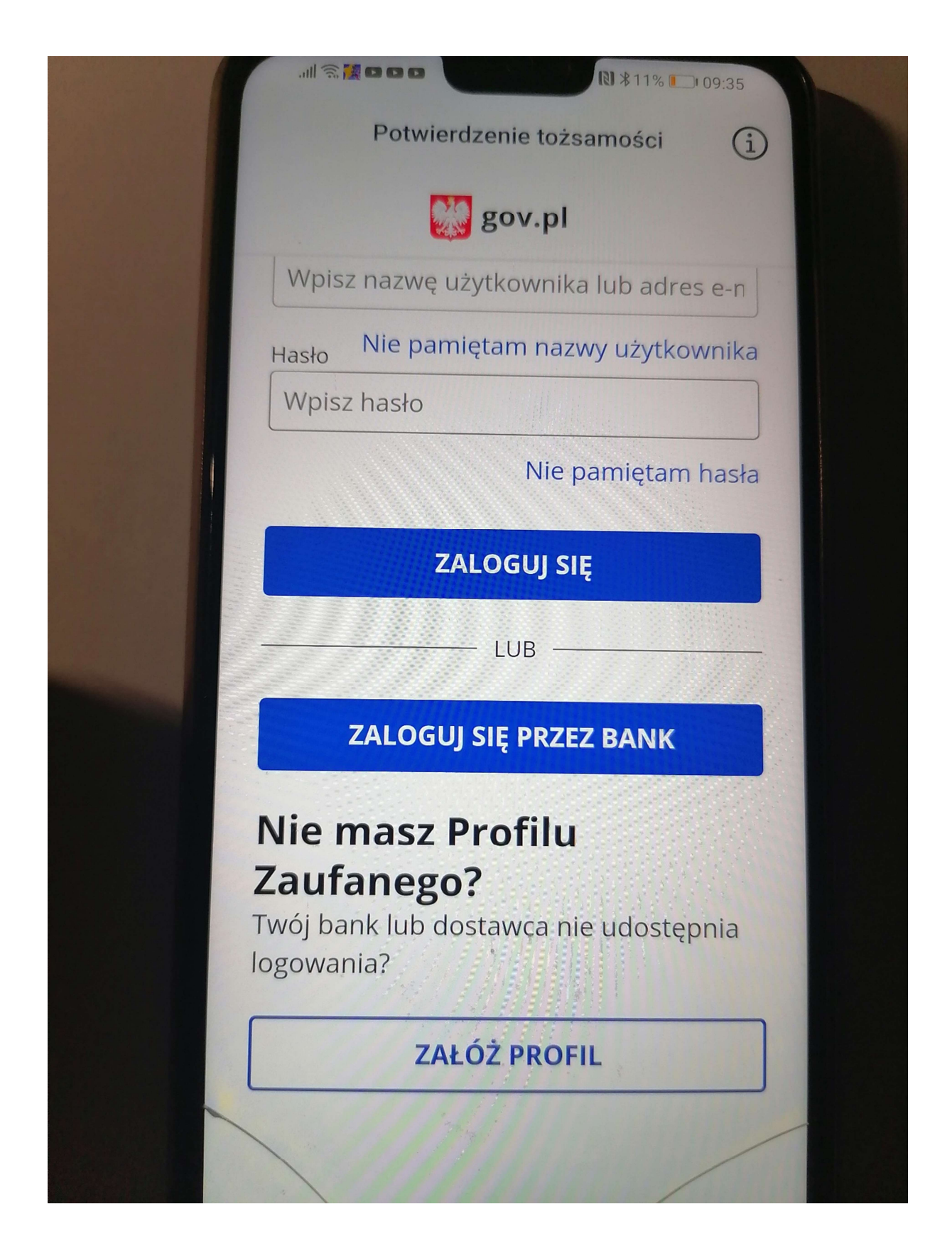

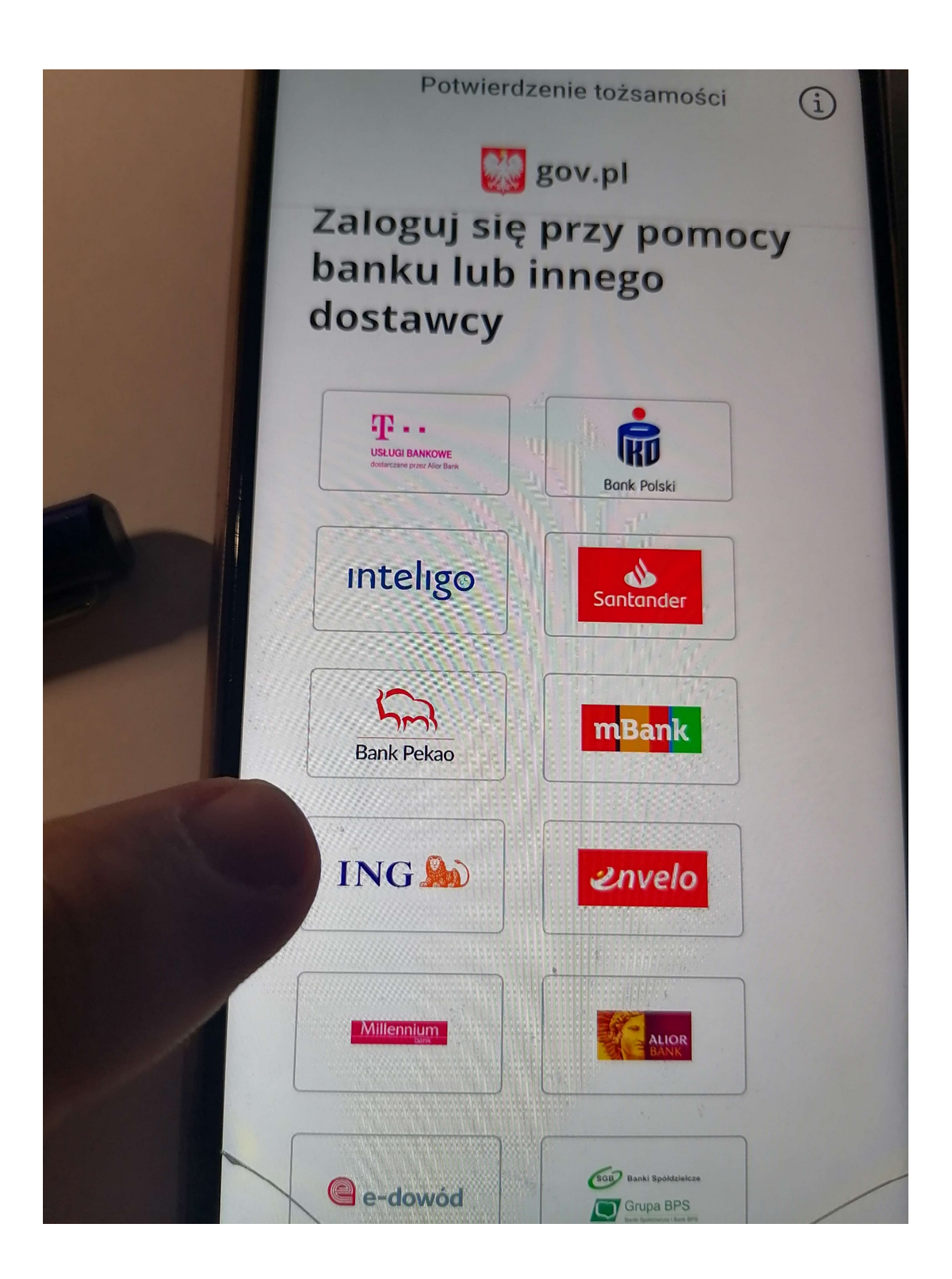

### Ja wybrałem metodę przez bank ING

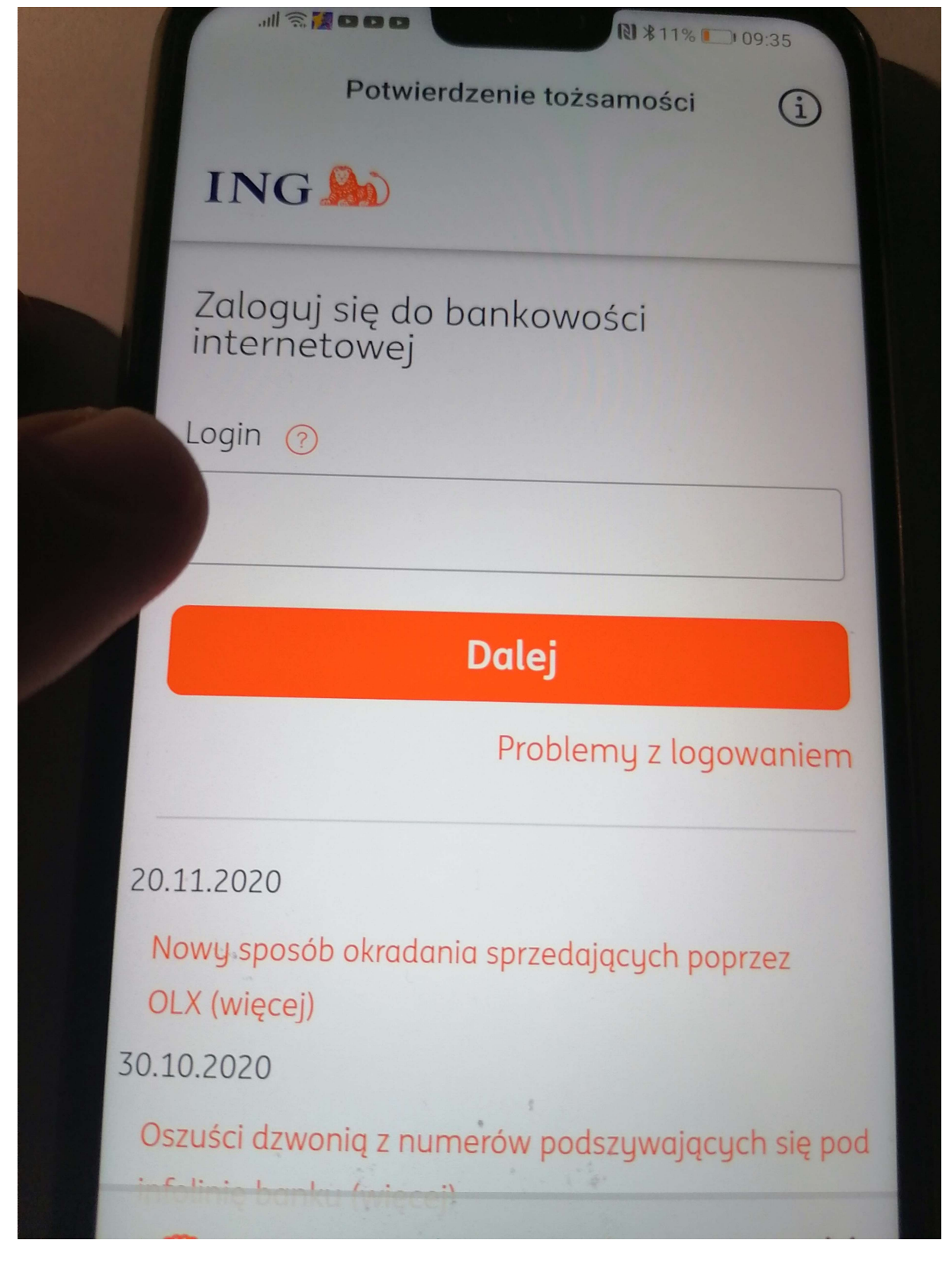

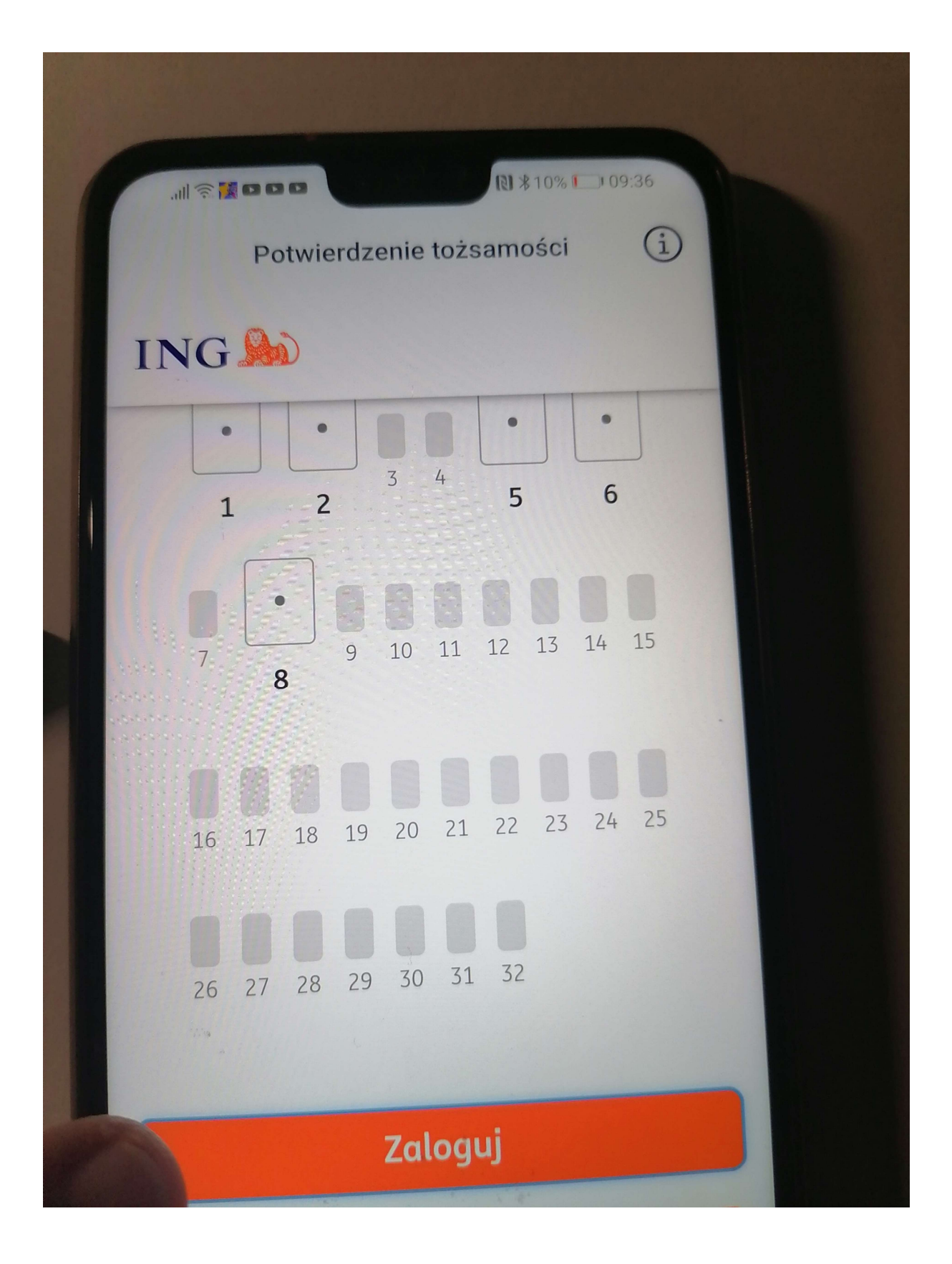

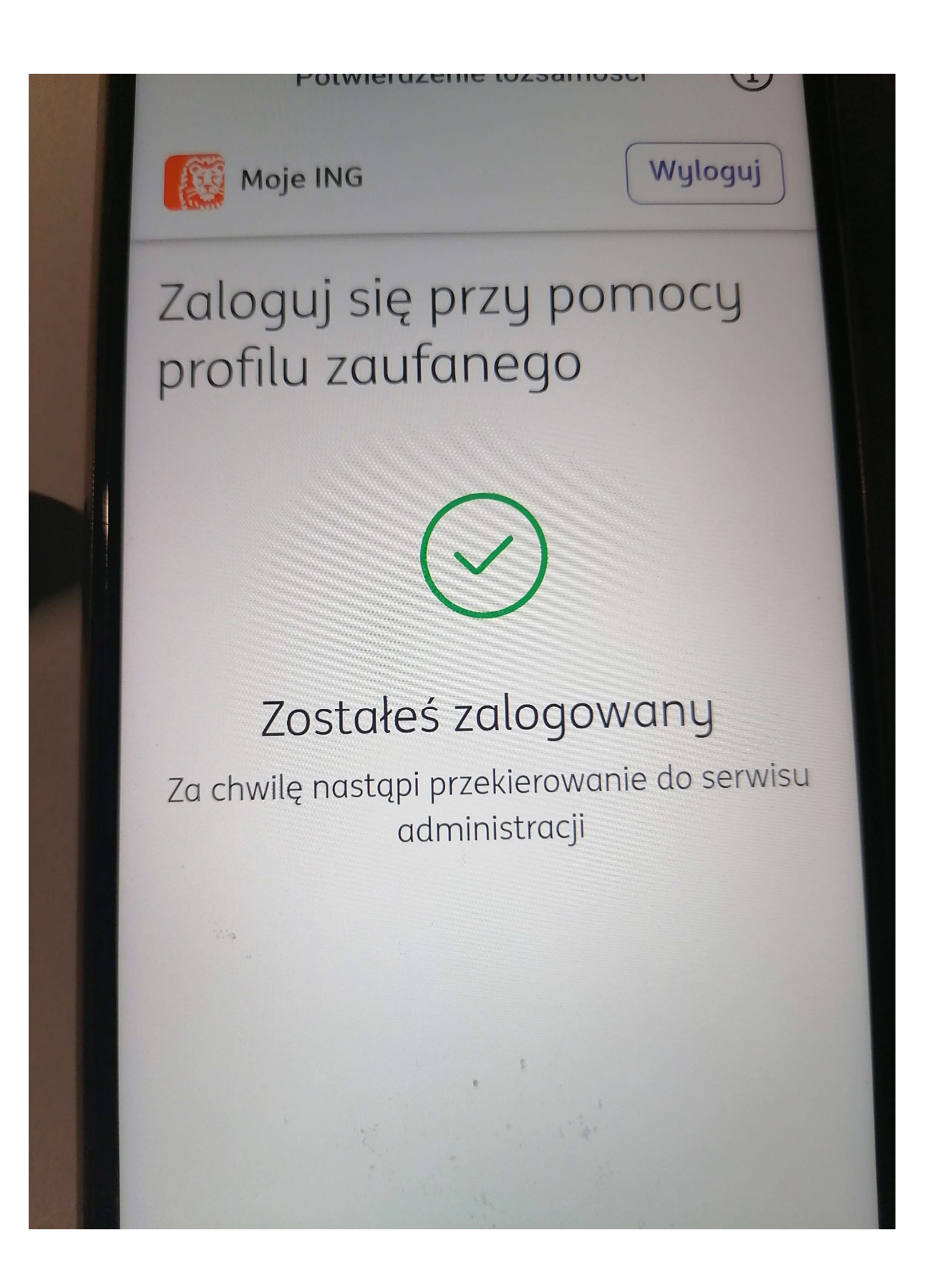

### Kod przyjdzie smsem- wpisz go tutaj

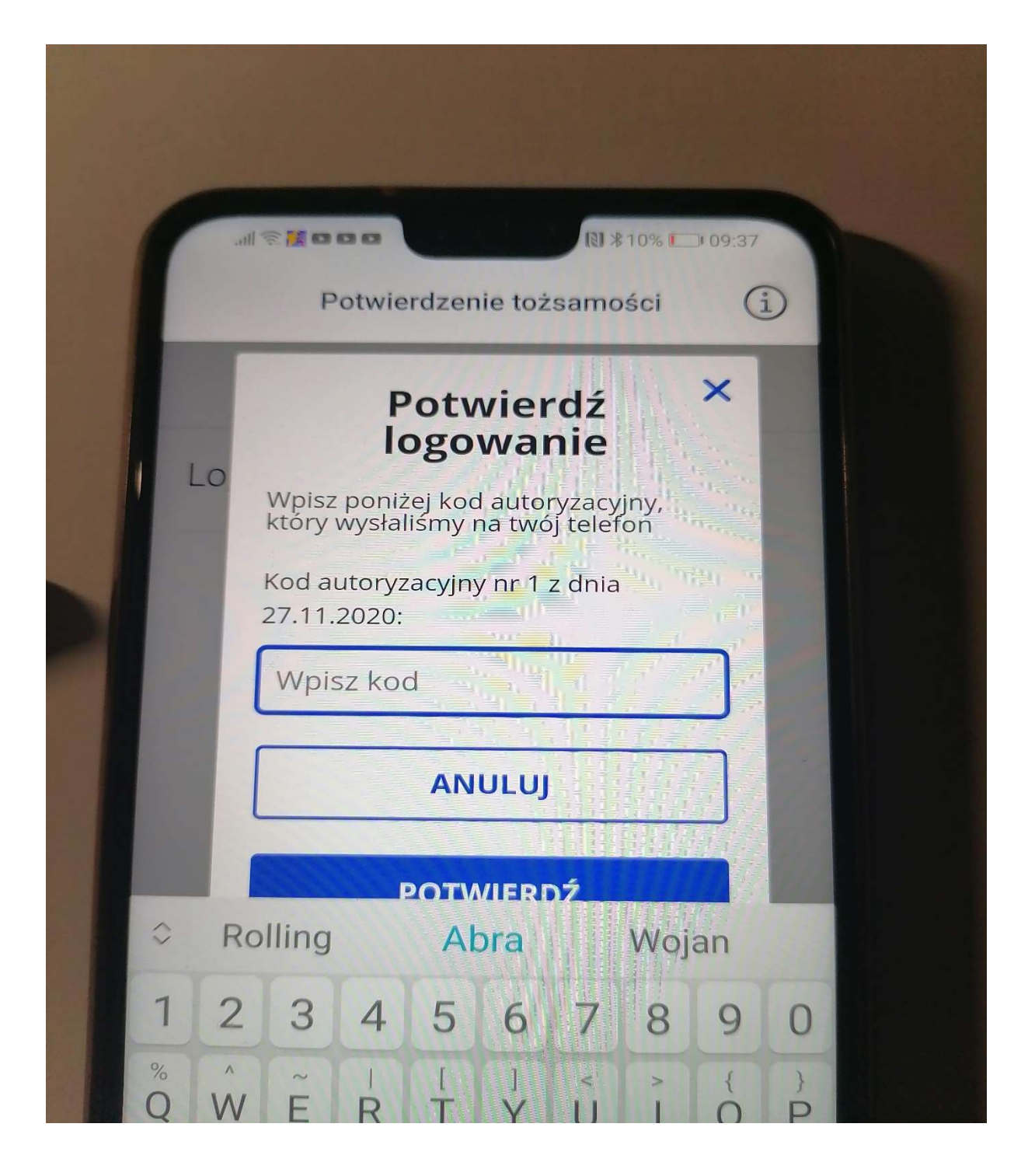

### Przykładowy

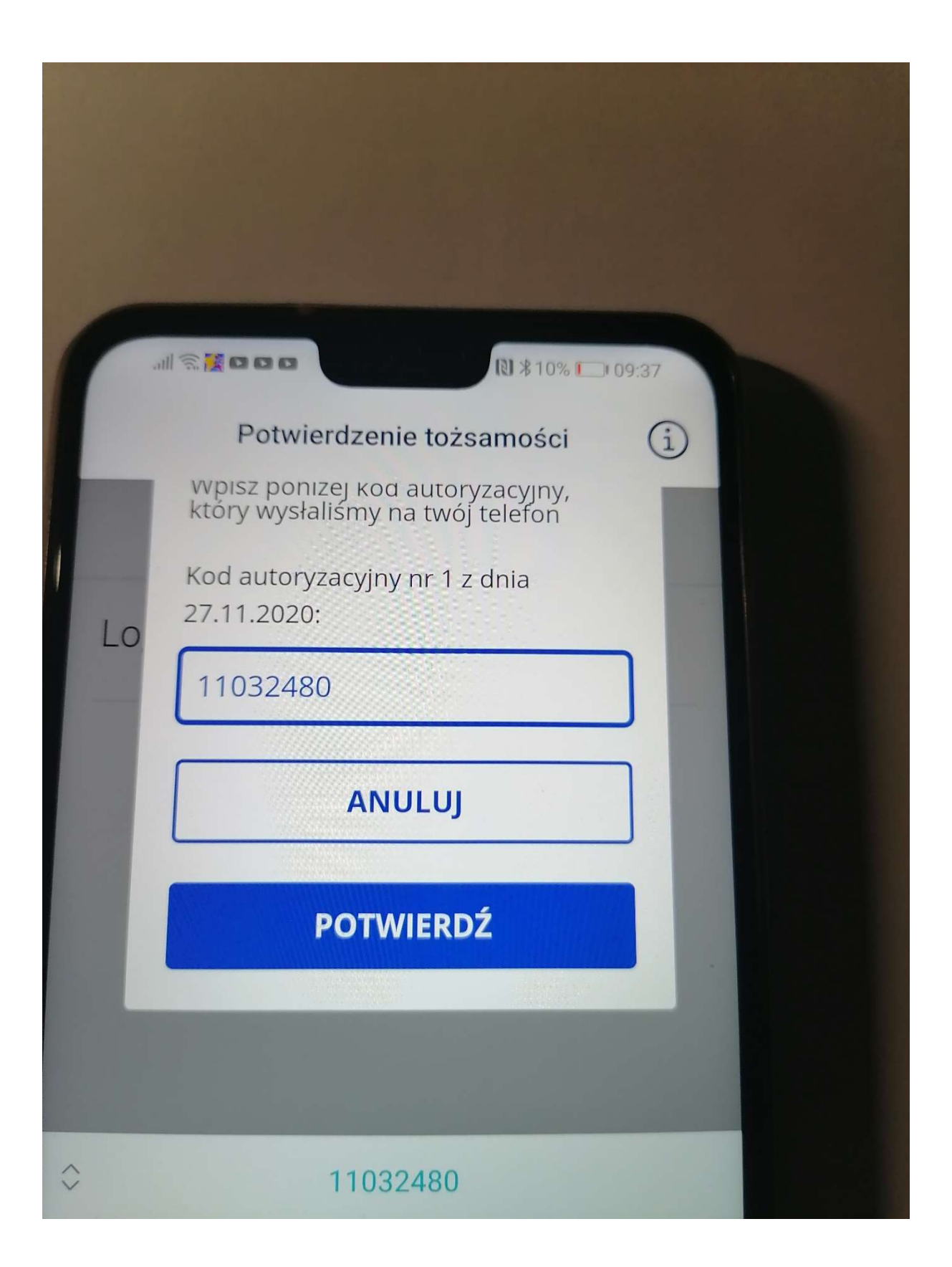

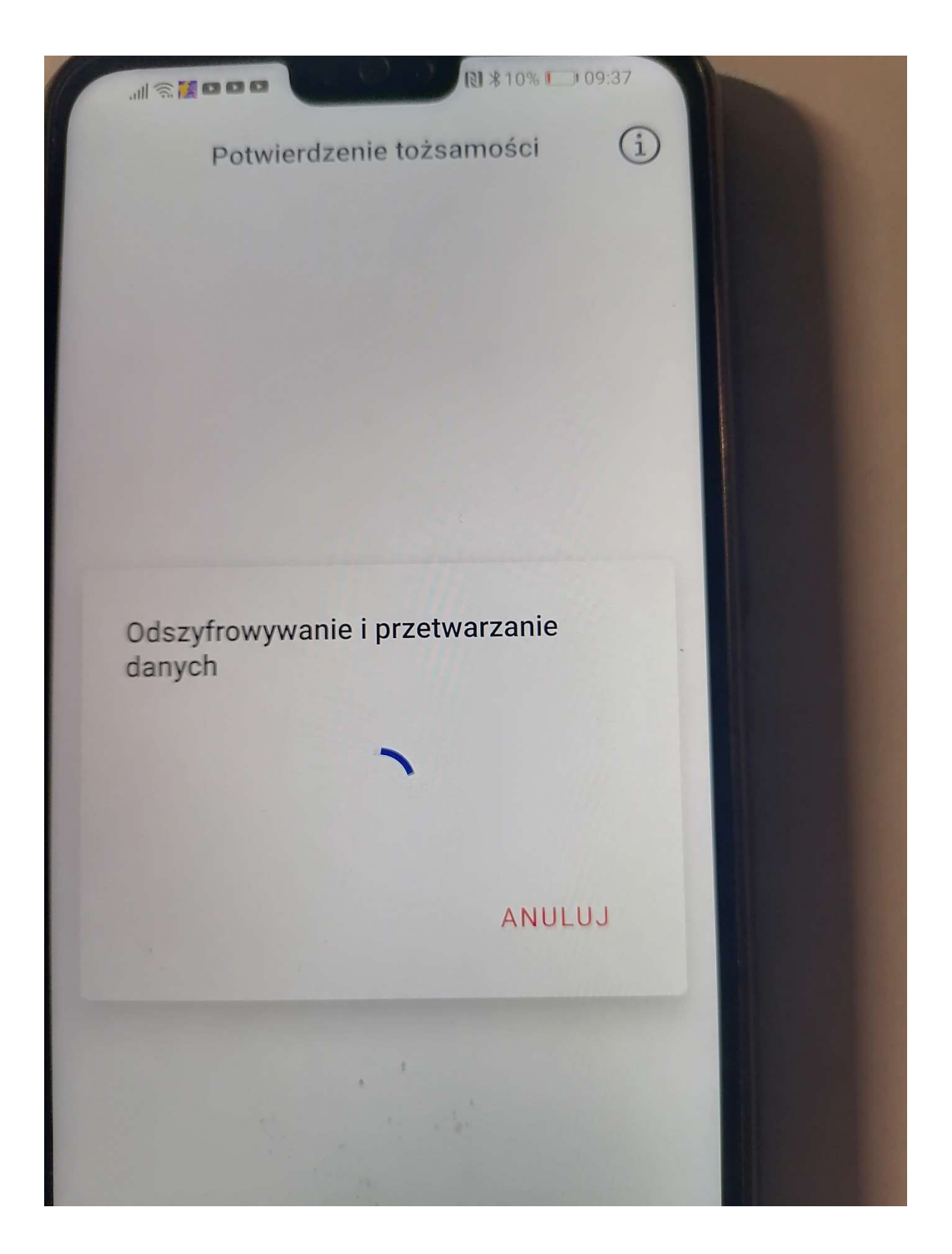

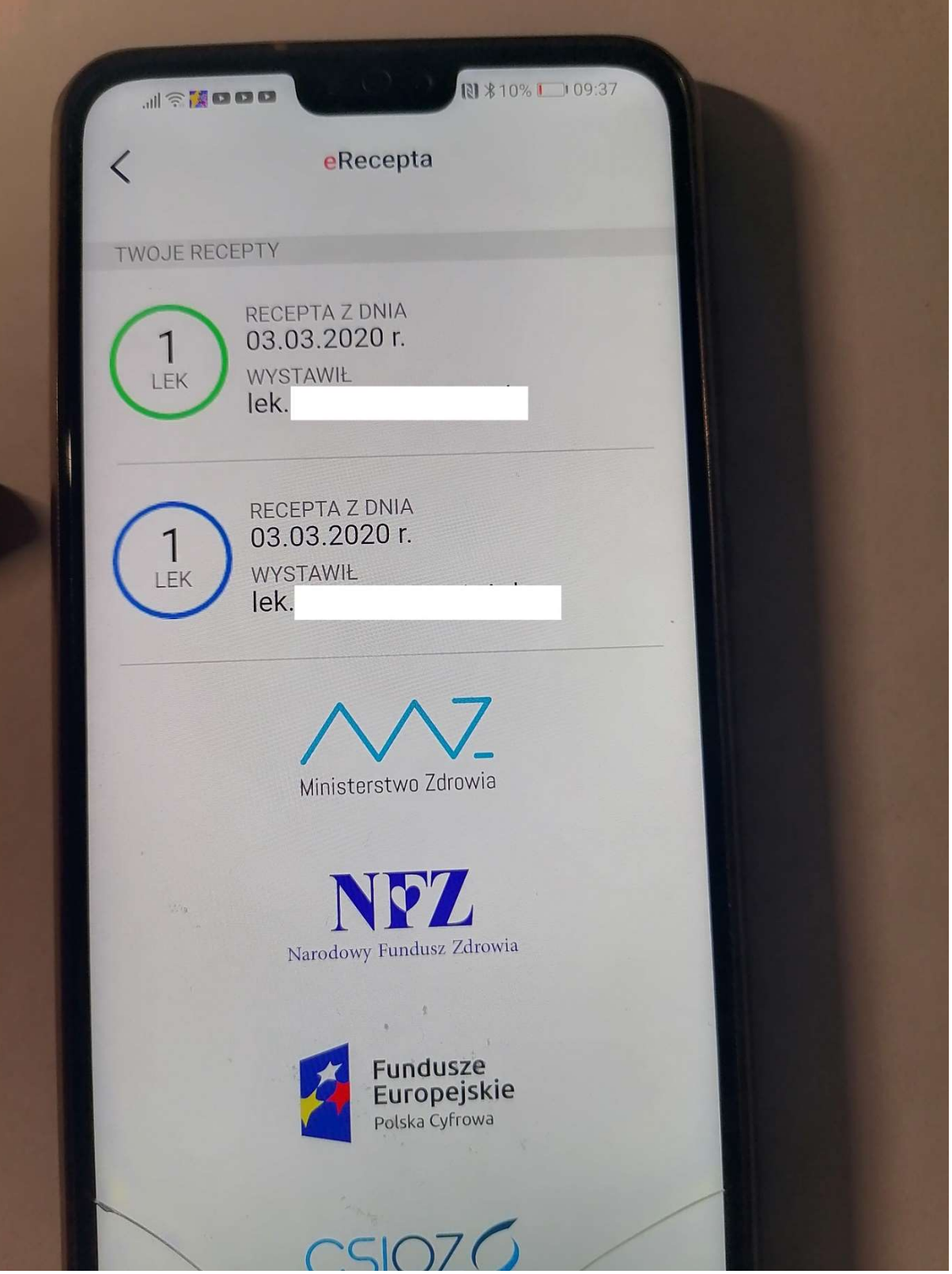

### Wybór innych dokumnetów

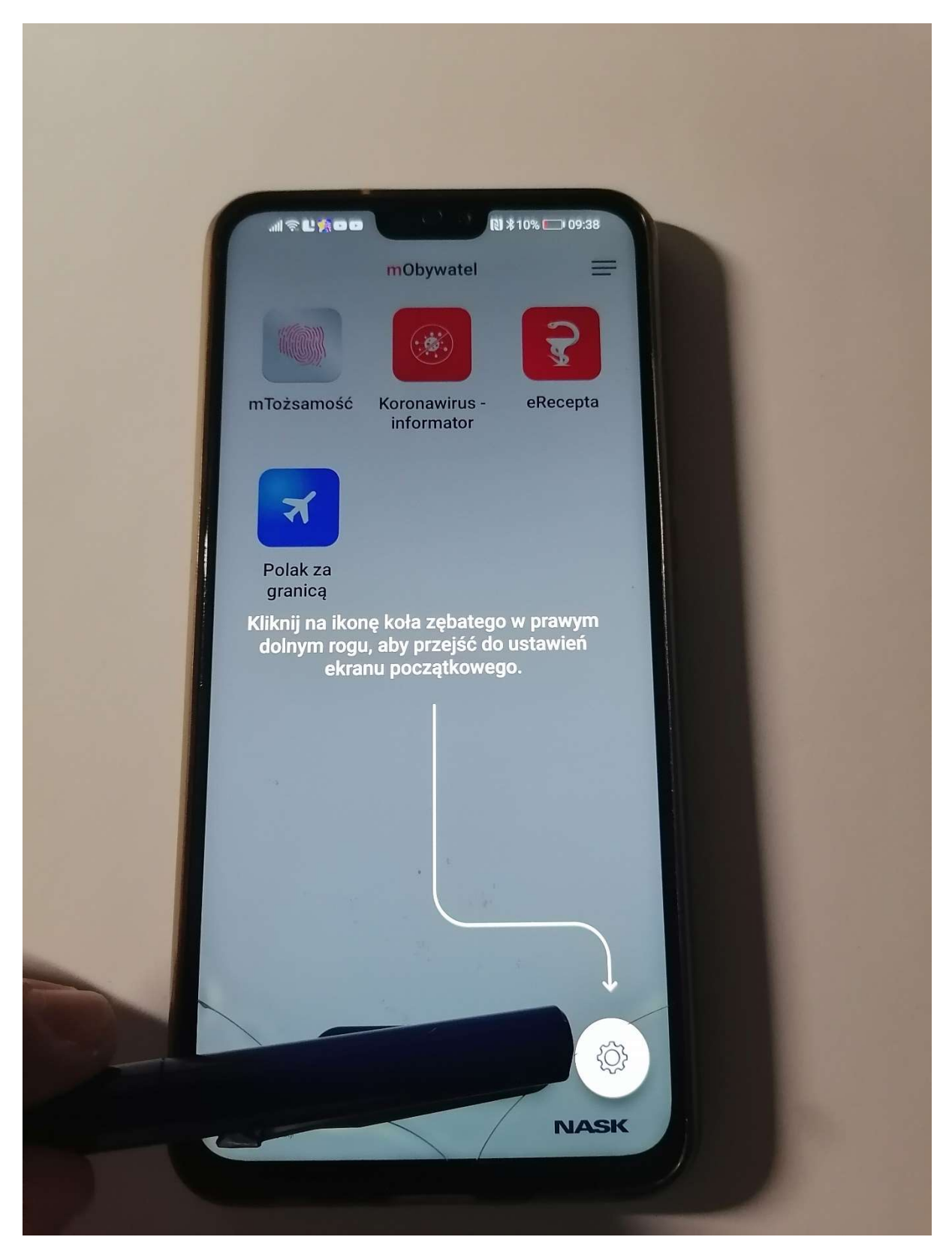

## Koniec- Widzimy dostępne dokumenty w mObywatel

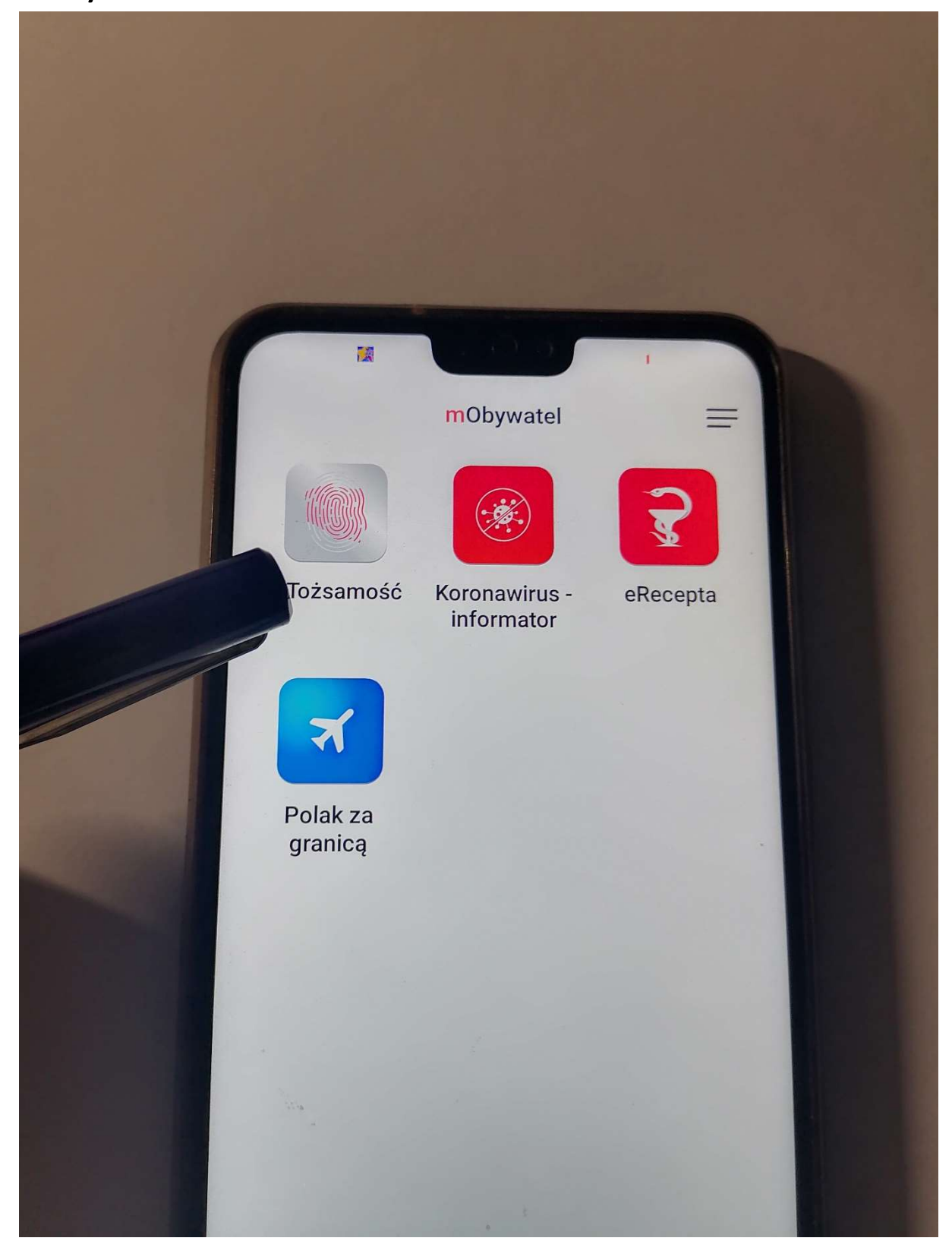